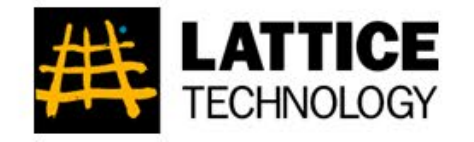

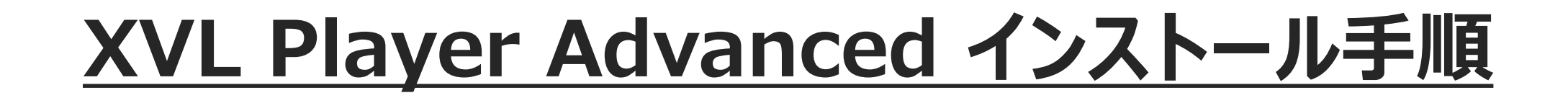

© Lattice Technology Co., Ltd. All Rights Reserved. 1

# **カスタマーサポートGr. ラティス・テクノロジー株式会社** 2023/09/28

## **XVL Player Advanced のインストール(更新)**

1. XVL\_Player\_Pro\_x64-\*\_\*.exe を実行する

XVL\_Player\_Pro\_x64-\*\_\*.exe

2. インストール画面で、[次へ] または [はい] を選択する

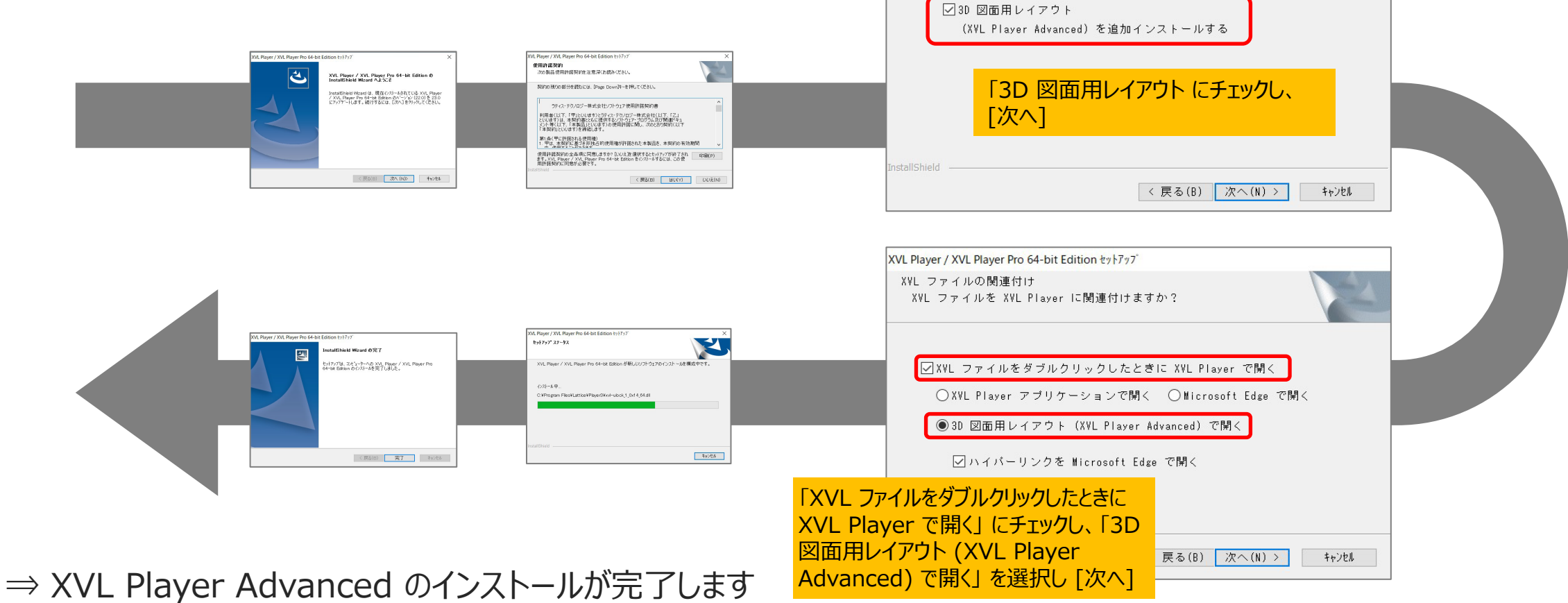

XVL Player / XVL Player Pro 64-bit Edition セットアップ

追加導入するコンポーネントを選択してください。

コンポーネントの選択

## **XVL Player Advanced のインストール(新規)**

1. XVL\_Player\_Pro\_x64-\*\_\*.exe を実行する

XVL\_Player\_Pro\_x64-\*\_\*.exe

2. インストール画面で、[次へ] または [はい] を選択する

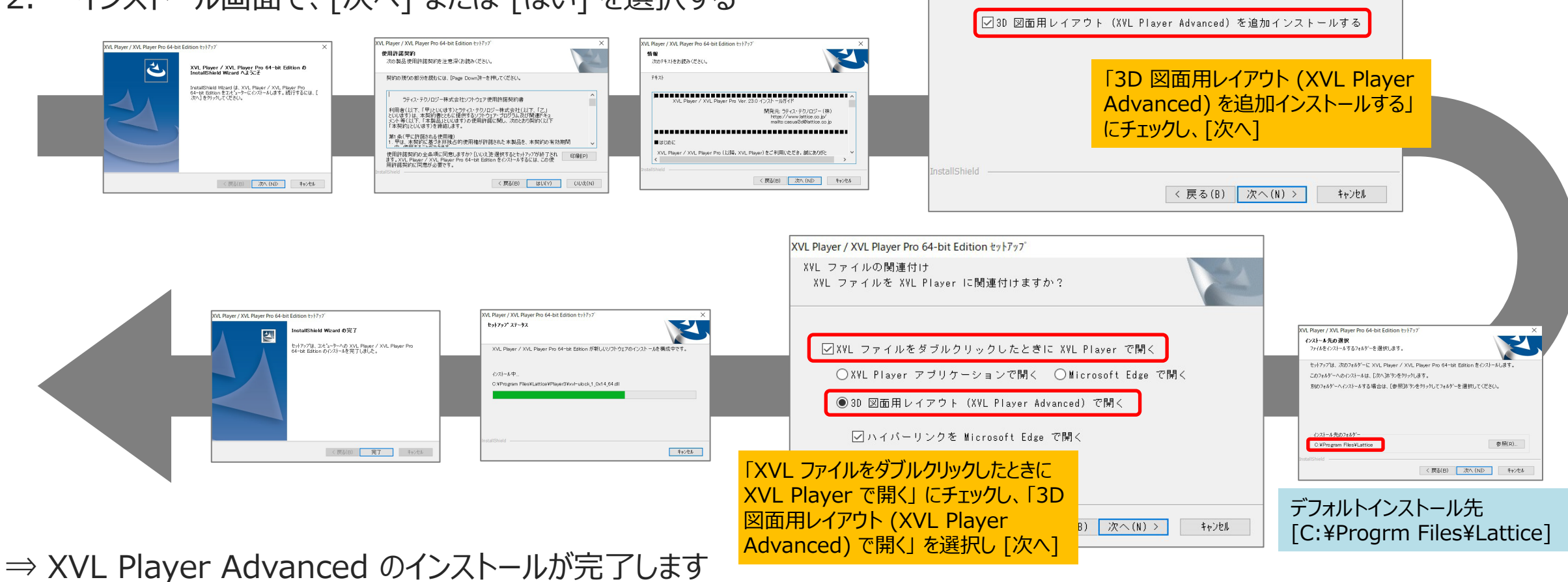

XVL Player / XVL Player Pro 64-bit Edition セットアップ

追加導入するコンポーネントを選択してください。

コンポーネントの選択

XVL Player

© Lattice Technology Co., Ltd. All Rights Reserved. 3

### **XVL Player Advanced の起動とファイルのオープン**

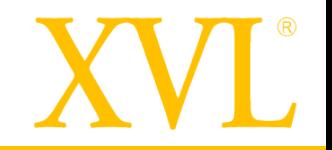

### ■ XVL Player Advanced を起動し、XVL ファイルを開く方法を 2 パターン紹介します。

#### **パターン1.**XVL ファイルのダブルクリック

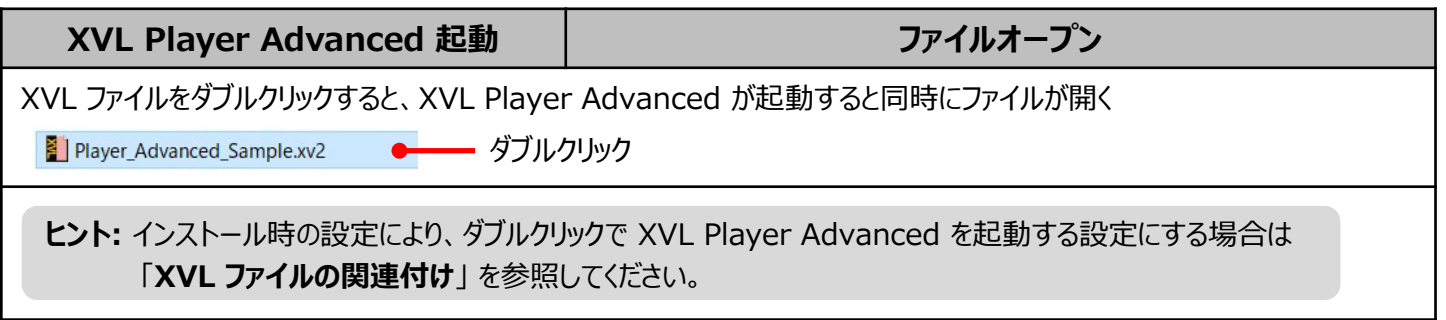

#### **パターン2.**スタートメニューから起動した後、XVL ファイルを指定

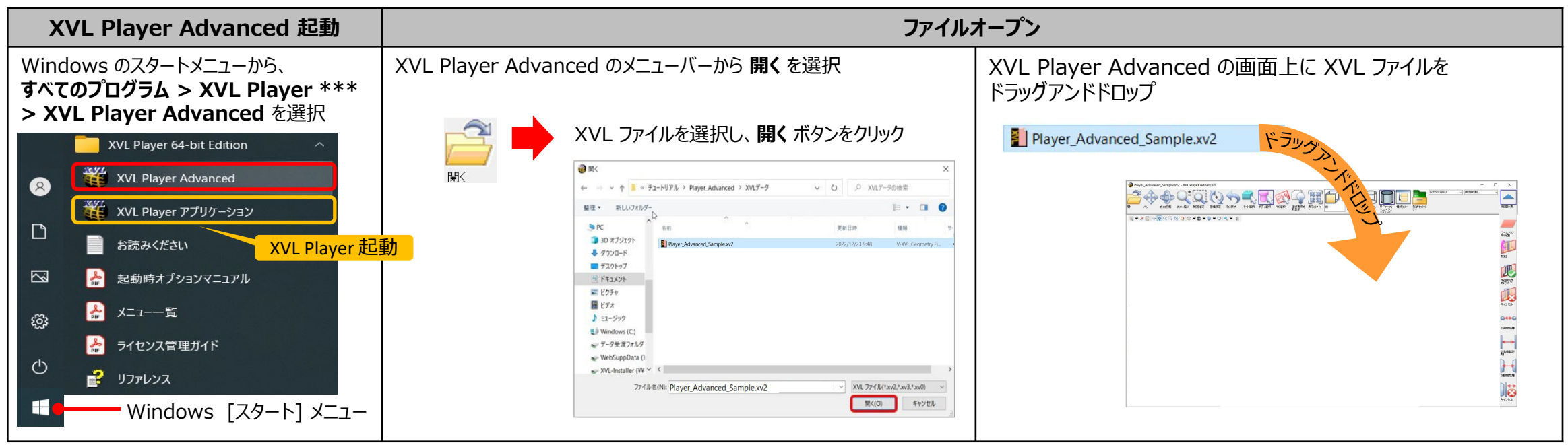

## **XVL ファイルの関連付けアプリケーションを変更する**

- XVL Studio と XVL Player / XVL Player Advanced がインストールされている環境において、 XVL ファイルを ダブルクリックした際にどのアプリケーションでファイルを開くか、xvlsetext.exe を用いて指定できます。
	- 1.XVL Player / XVL Player Advanced のインストールディレクトリを開く

C:¥Program Files¥Lattice¥Player3

2.「xvlsetext.exe」 を右クリックし、**管理者として実行**を選択

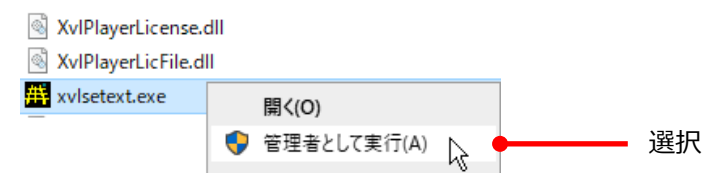

### **XVL ファイルの関連付け**ダイアログが表示されます。

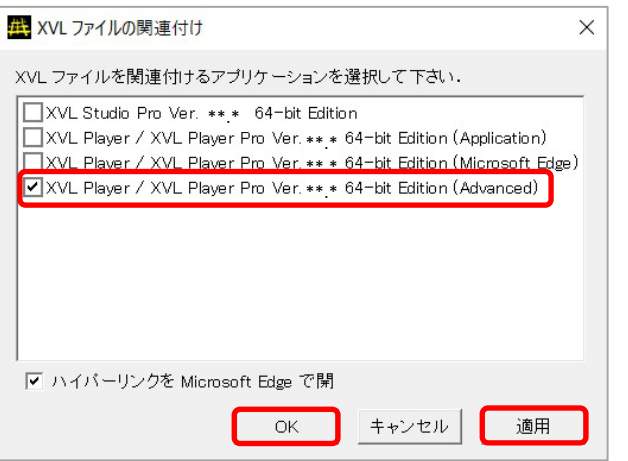

3.アプリケーション名の左側チェックボックスを 1 つだけ ON にして**適用**、**OK** ボタンをクリックする

### **XVL Player Advanced 操作説明資料の紹介**

3D 図面用レイアウト (XVL Player Advanced) については、下記URLの操作説明をご参照ください。 [https://www.lattice.co.jp/download/pdf/xvl\\_player\\_advanced\\_manual.pdf](https://www.lattice.co.jp/download/pdf/xvl_player_advanced_manual.pdf)

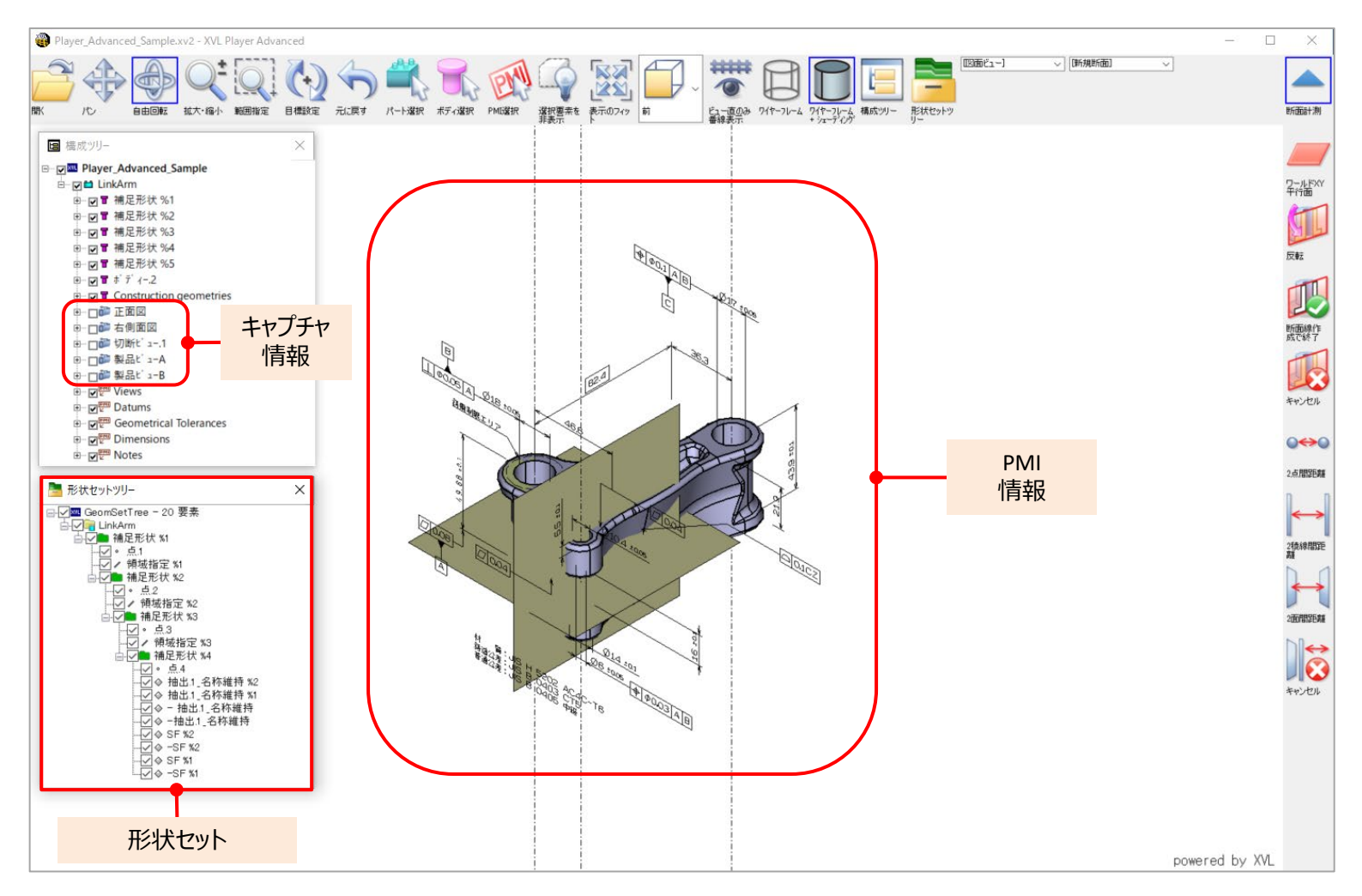

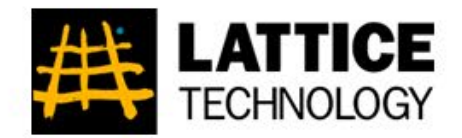

### ラティス・テクノロジー株式会社

www.lattice.co.jp/ 東京本社 〒112-0004 東京都文京区後楽2-3-21 住友不動産飯田橋ビル10階

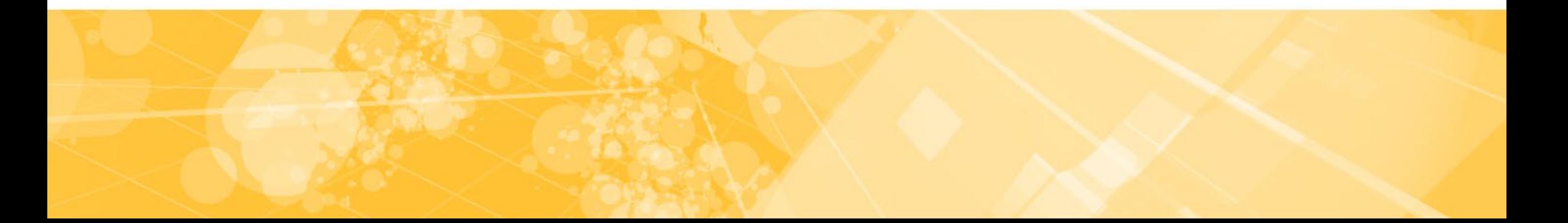